## הזנת תוצאות ליגה ונוצות וחיצים במערכת לוגליג

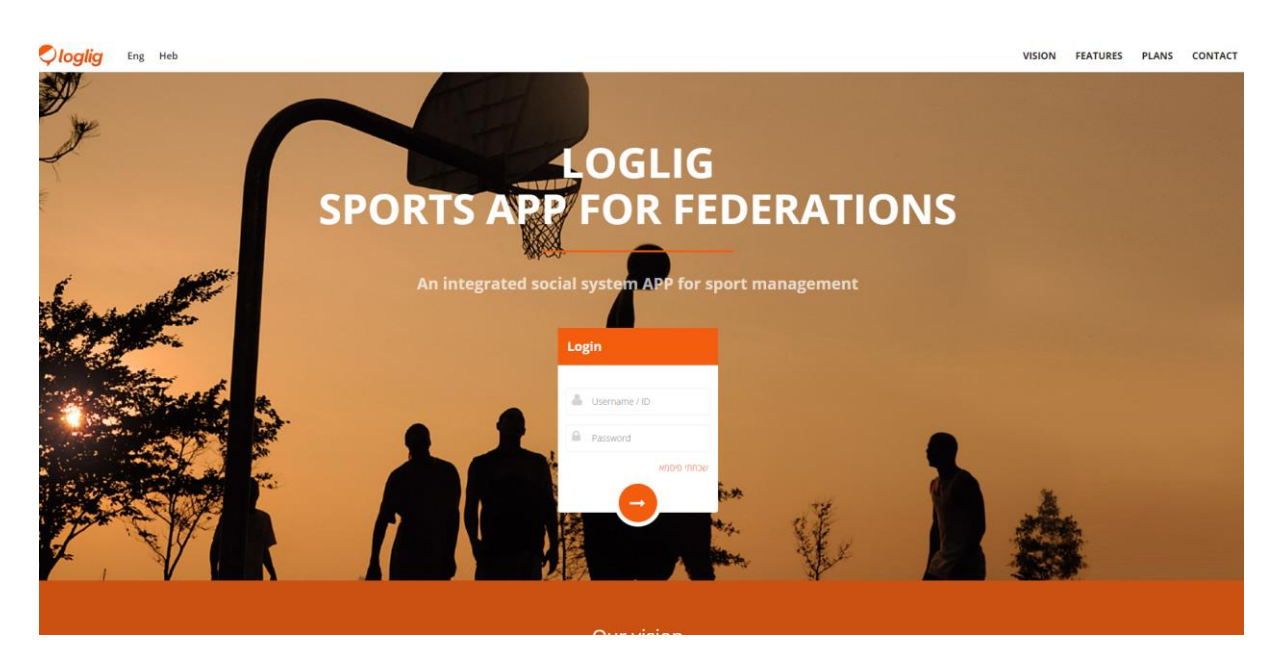

מסך הכניסה – מספר הזהות שלך הוא שם המשתמש.

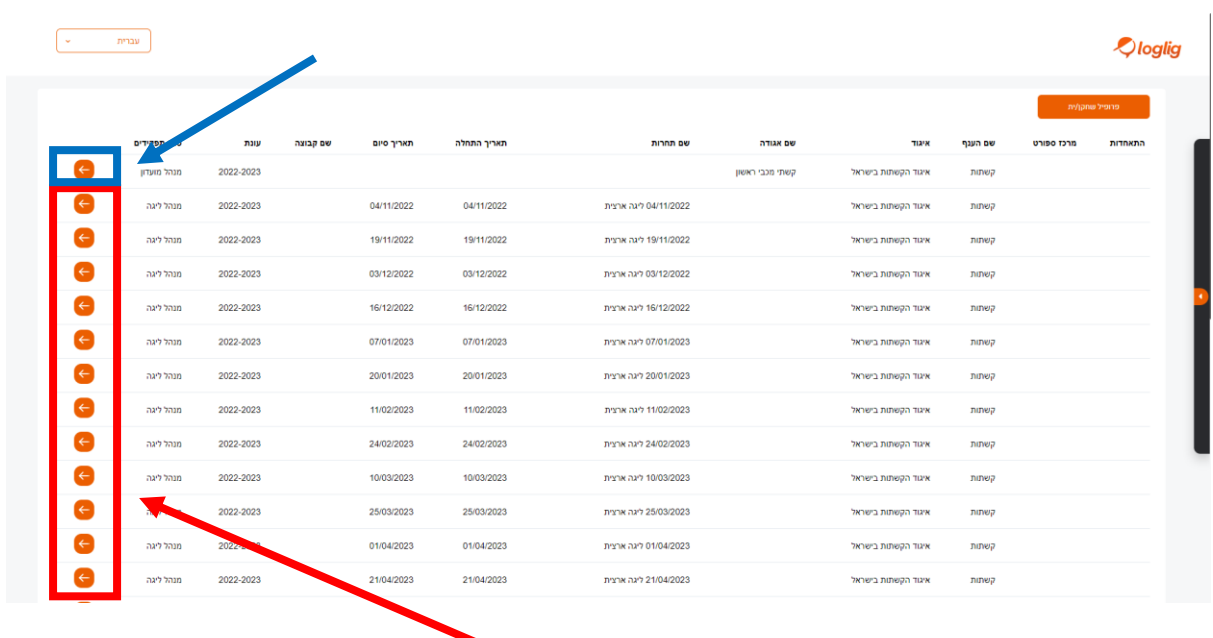

לאחר הכניסה למערכת, יפתח דף זה בפניכם. ניתן לגלול בעמוד ולבחור את תחרות הליגה או מבחן השלב אותו אתם רוצים לעדכן במערכת ע"י לחיצה על החץ הכתום (במרובע האדום) לאירוע הרלוונטי. כמו כן, במידה ואתם מעוניינים לבחון נתונים לגבי מצב אגודתכם (רישומים, מצב תחרויות וכו') תלחצו על החץ הכתום בשורה של האגודה (במרובע הכחול).

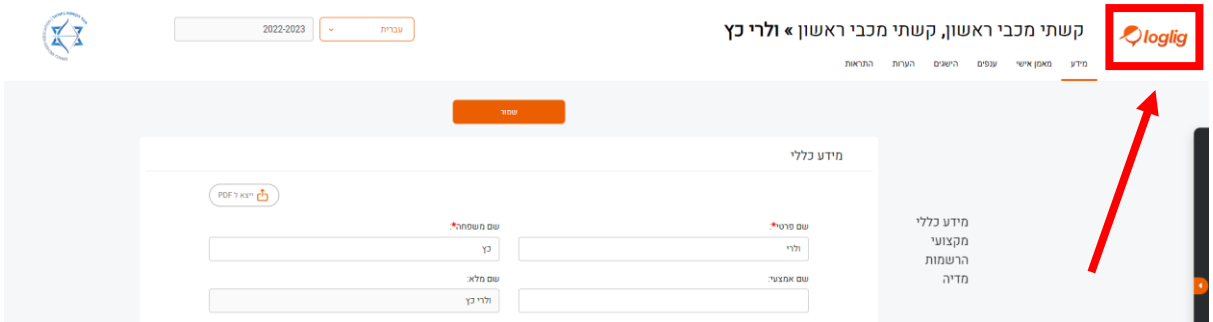

הערה זאת היא עבור מנהלי מועדונים שהם גם ספורטאים פעילים בעצמם. לאחר הכניסה למערכת לוגליג, היא עלולה להכניסכם ישר לדף שלכם כספורטאים ולא לדף הראשי כמנהלים. במידה וזה קורה, תלחצו על הלוגו של לוגליג )במרובע האדום) והמערכת תוביל אתכם חזרה לדף בחירת האירוע.

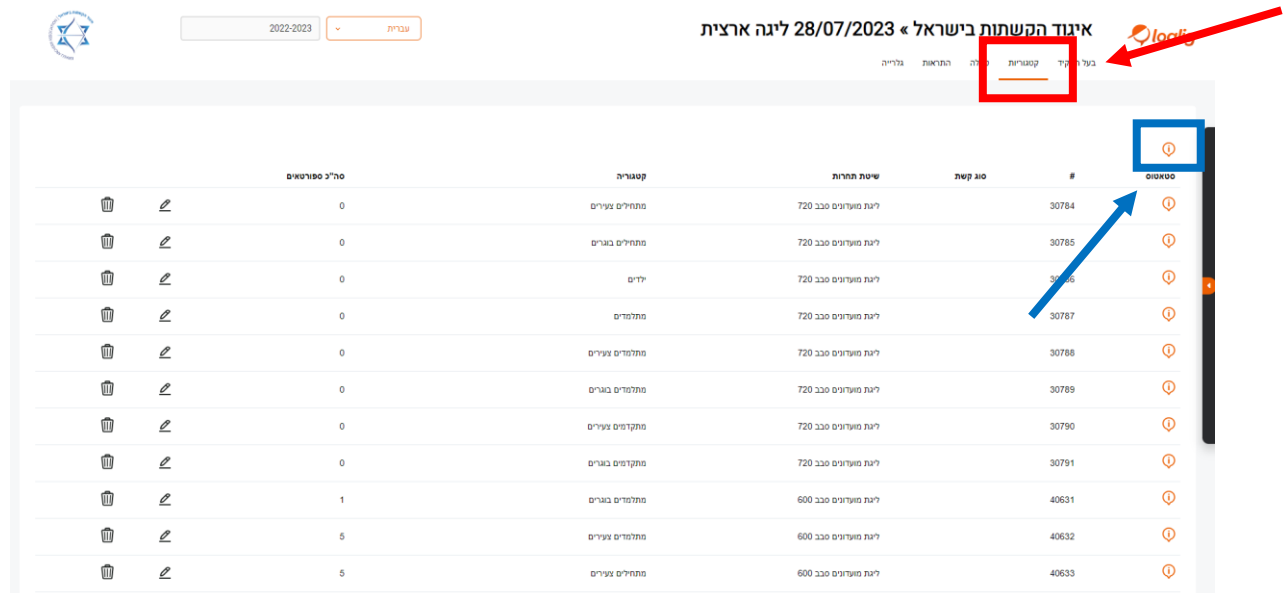

על מנת להזין תוצאות, תבחרו בגיליון "קטגוריות" (במרובע האדום), ובגיליון עצמו תלחצו על סימן הקריאה הכתום הכללי בלבד (במרובע הכחול).

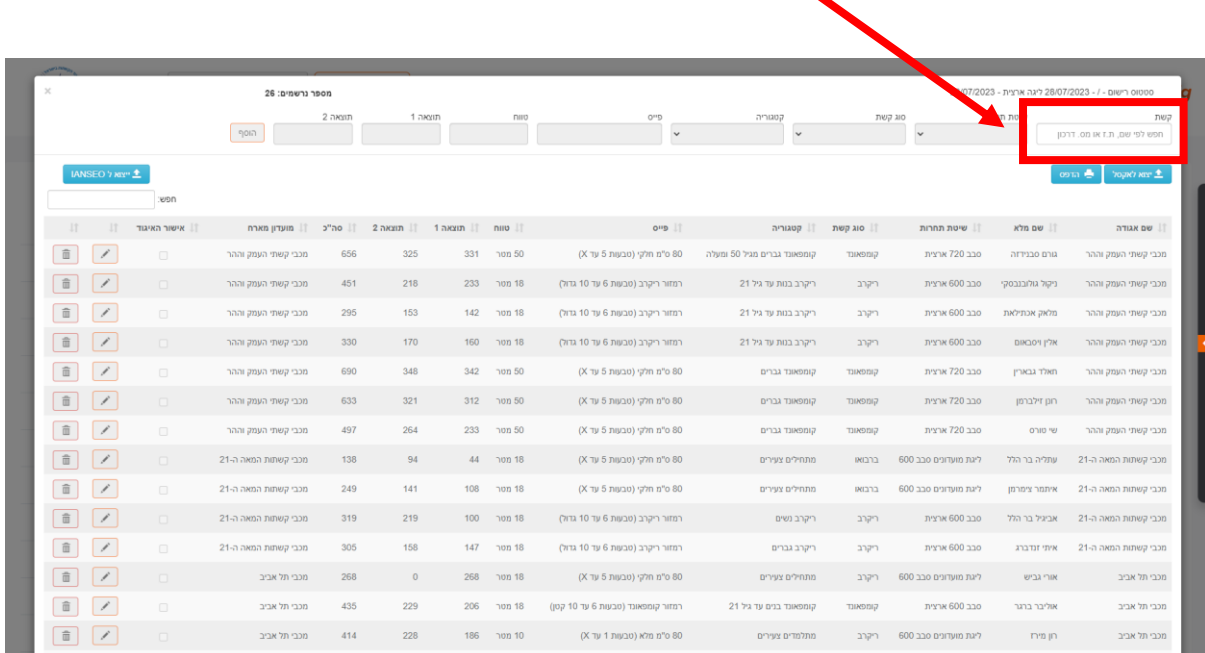

לחיצה זו תפתח עבורכם את חלון הזנת התוצאות, ובלוח זה תראו את כלל התוצאות שהוזנו עד לאותה העת. על מנת להתחיל את התהליך יש להזין את שם הספורטאי בשדה המתאים (במרובע האדום). ניתן להזין תוצאות עבור ספורטאים ממועדונים אחרים אשר התארחו אצלכם בתחרות.

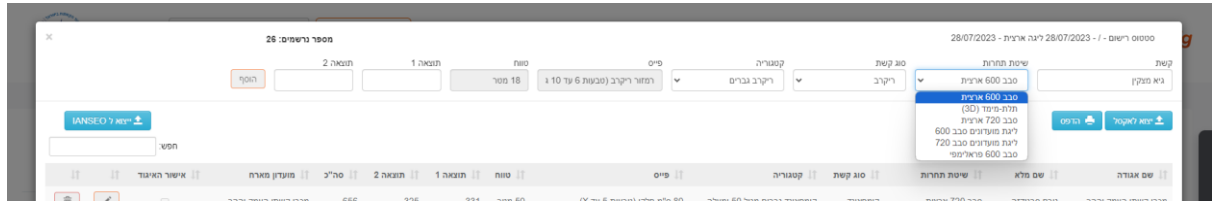

לאחר מכן יש לבחור את סבב התחרות המתאים.

שימו לב, במידה ואתם רוצים להזין תוצאות של תחרות מסבב 600 שהן ייחודיות לתחרויות ליגה )למשל, מתלמדים, מתחילים וכו') יש לבחור ב-"ליגת מועדונים סבב 600", אך אם אתם רוצים להזין תוצאות סבבים "רגילות" (למשל בוגרים, מאסטרים וכו') עלייכם לבחור ב-"סבב 600 ארצית" (למרות שמדובר על תחרות ליגה). כנ"ל עבור תחרויות הקיץ מסבב .720

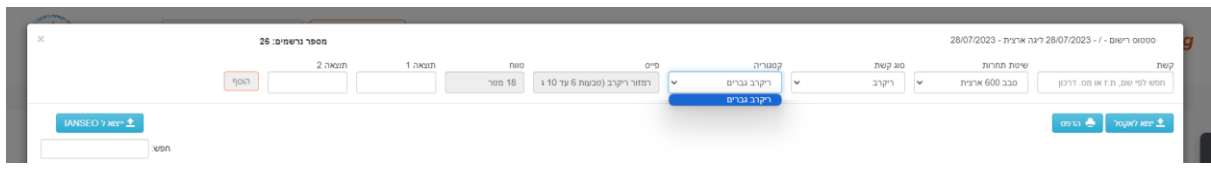

לאחר בחירת הספורטאי, סבב התחרות וסוג הקשת עלייכם לבחור את קטגוריית הגיל שבו הקשת התחרה. האפשרויות שיוצגו הן אוטומטיות לפי גיל הספורטאי, במקרה הזה – בוגרים בלבד.

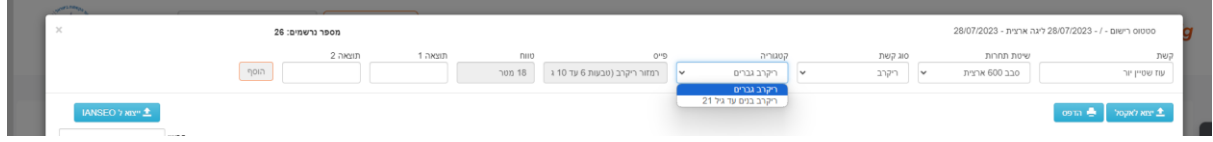

ובמקרה הזה בוגרים או נוער עד גיל 21 (מאחר ומדובר בסבב 600 ארצית).

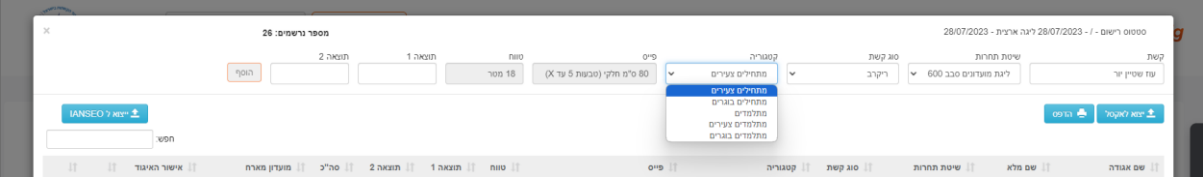

ובמקרה הזה, בו נבחרה שיטת תחרות וקטגוריות לפי ליגות של סבב ,600 נפתחו מגוון אפשרויות רחבות יותר.

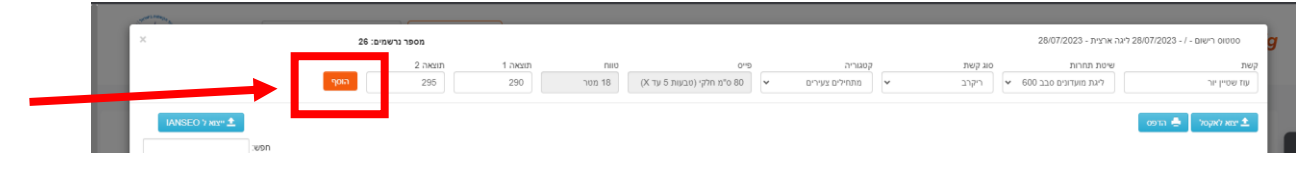

לאחר הזנת כל השדות תוכלו להוסיף את תוצאות המחציות השונות בשדות תוצאה 1 ו,2- ולאחר שכל השדות מלאים כהלכה אז כפתור "הוסף" יהפוך לכתום (במרובע אדום). שימו לב, שדות ה-"פייס" וה-"טווח" מתמלאים בצורה אוטומטית לפי הנהלים לגבי הקטגוריות שבחרתם. בבקשה תוודאו שאלו תואמים את דפי הרישום אותם אתם מגישים, כאשר אי התאמות יובילו לפסילת התוצאות שהתקבלו.

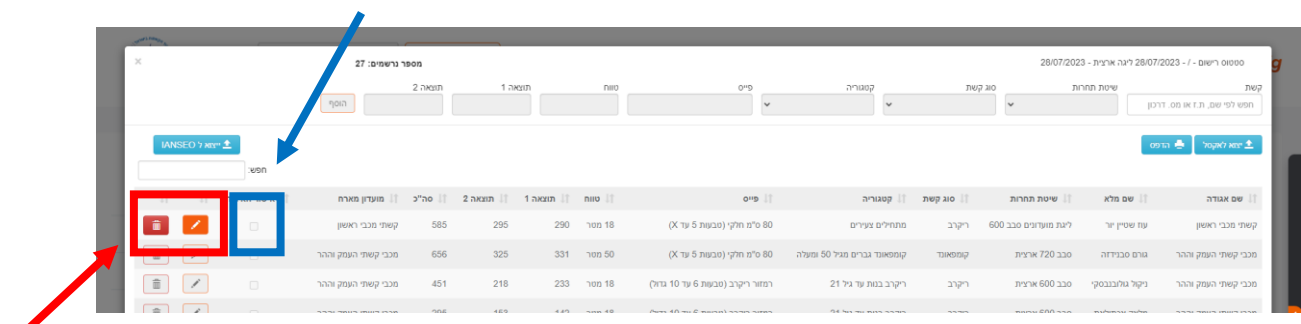

לאחר שלחצתם על "הוסף" תופיע שורה חדשה עם תוצאות הספורטאי. שימו לב שרק עבור ספורטאים שלכם יש את האפשרות למחוק או לערוך את התוצאות (במרובע אדום). לאחר שהאיגוד עובר ומאשר את התוצאות יופיע סימון "וי" במקום הרלוונטי (במרובע כחול), שלאחריו לא תוכלו לערוך יותר את התוצאות.

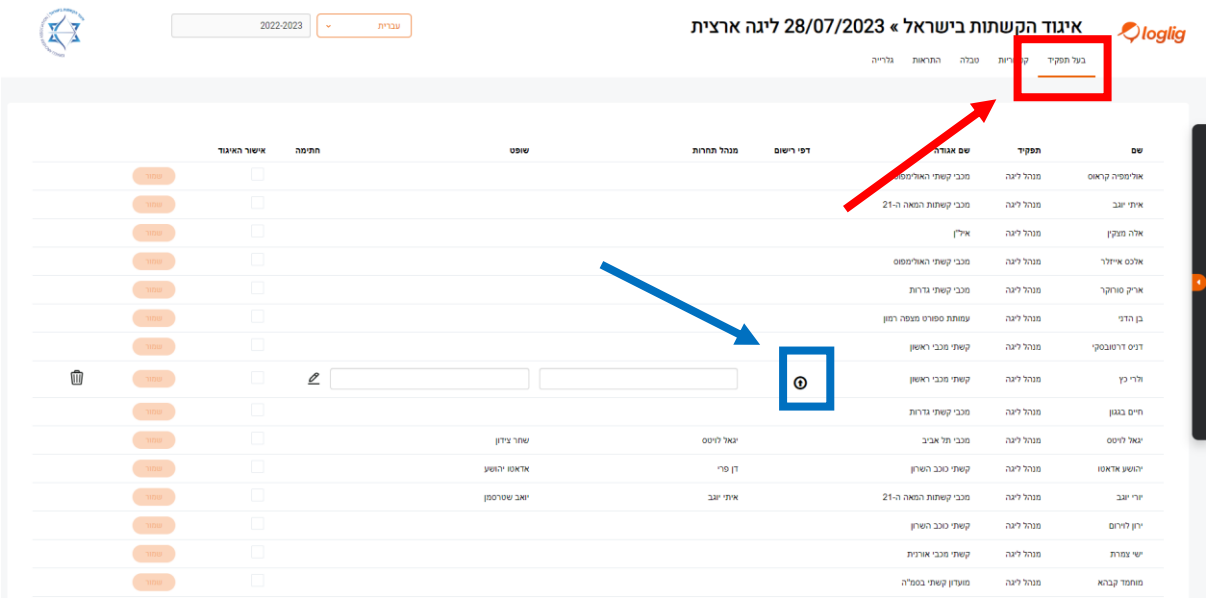

לאחר הזנת כל התוצאות, תעברו לגיליון "בעל תפקיד" )במרובע האדום(. בגיליון זה תופיע עבורכם רק האפשרות להזין את הנתונים על תחרות הליגה שהתקיימה במועדונכם בשורה שבה מופיע שמכם. אם אתם לא מוגדרים כבעל תפקיד, ואתם אמורים להיות, נא ליצור קשר עם האיגוד.

בשורה זו עלייכם למלא מי היה מנהל התחרות ומי היה השופט. בנוסף, עלייכם להעלות את דפי הרישום המלאים מהתחרות בפורמט PDF( במרובע הכחול(. שימו לב שדפי הרישום חייבים להיות מלאים כהלכה וחייבים לכלול את הדברים הבאים: שם מלא של המתחרה, תאריך התחרות, טווח הרישום, גודל הפייס וחתימות הקשת והרשם. דפי רישום שאינם מלאים כהלכה יפסלו את רישום התחרות במניין האיגוד.

במידה וקובץ הסריקות אינו ב-PDF ניתן להמירם בקלות לפורמט זה ע"י שימוש בכלים חינמיים המצויים ברשת. חיפוש גוגל של "PDF to X Convert "יוביל אתכם לכלים מתאימים. במידה וקובץ הסריקה גדול מגודל הקובץ המירבי )Mb5 בשלב זה), ניתן להשתמש בכלים חינמיים גם עבור זה. חיפוש גוגל של "Resize PDF" יוביל אתכם לכלים מתאימים.

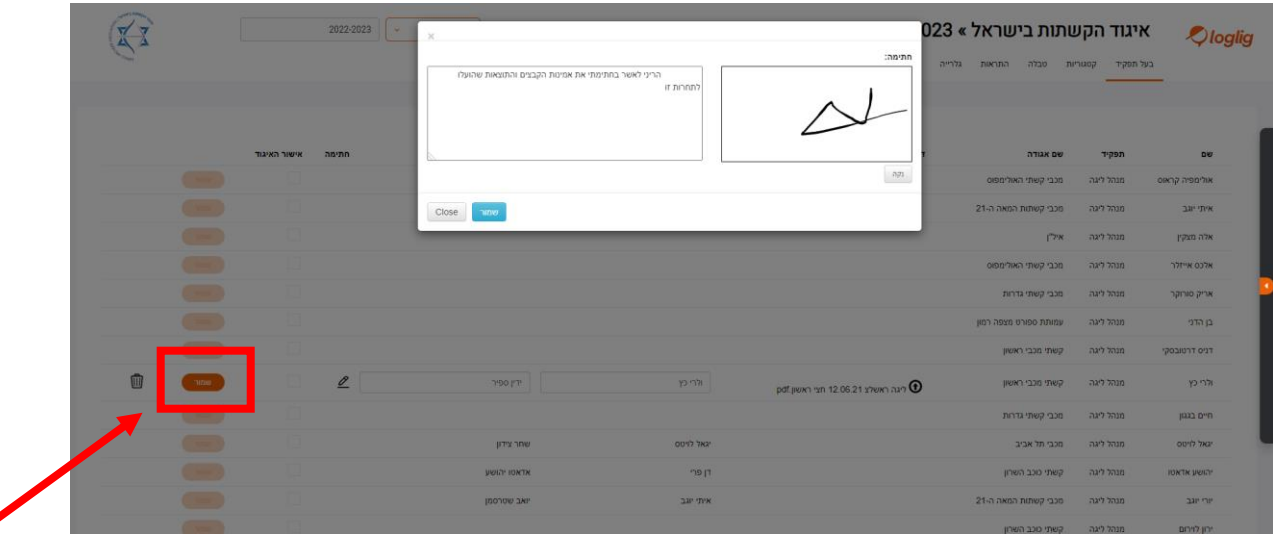

לבסוף, עלייכם לחתום על הצהרה שמאשרת את קיום הליגה כהלכה וכשרות הנתונים שדיווחתם עליהם. לידיעתכם, מאחר ומדובר על דיווח אשר מוביל לקבלה של כספי מדינה, דיווח שקר הינו עבירה פלילית.

 $\overline{\bullet}$ 

לאחר שחתמתם, נא לחצו על "שמור" (במרובע האדום).

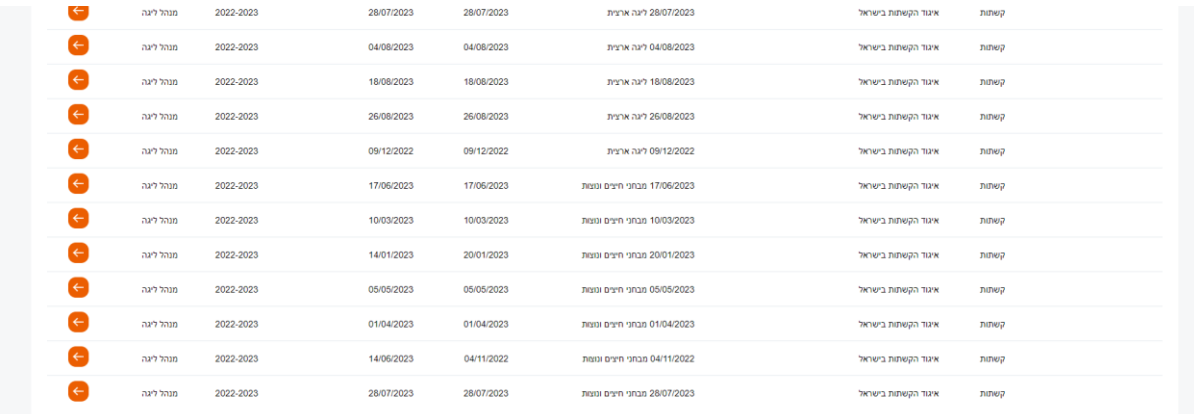

התהליך דומה להזנה של תוצאות מבחני נוצות וחיצים. תתחילו מבחירת מבחן השלב בעמוד הראשי.

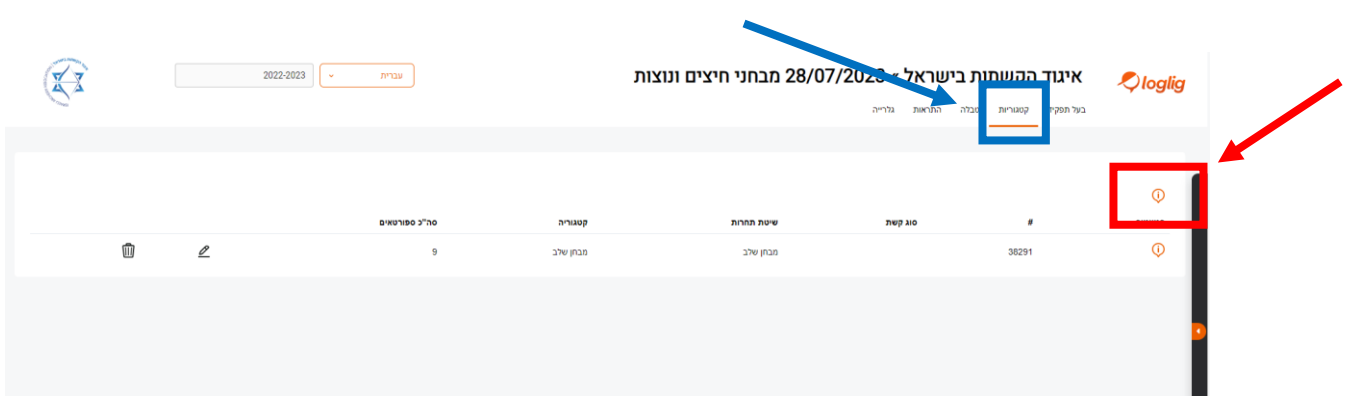

בלשונית "קטגוריות" (במרובע כחול) תלחצו על סימן הקריאה הכתום (במרובע אדום).

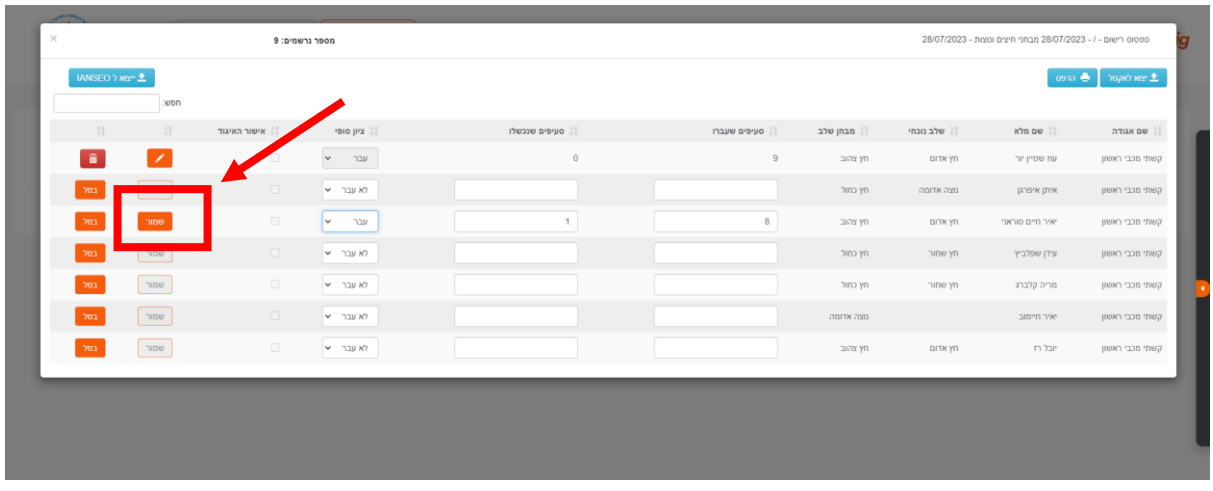

במסך זה תוכלו להזין את תוצאות הספורטאים הרשומים במועדונכם בלבד.

שימו לב, בניגוד לתחרויות ליגה אשר לא מצריכים רישום מוקדם, למבחני חיצים ונוצות דרושה הרשמה מוקדמת, ובשלב הזנת התוצאות תוכלו להזין נתונים אך ורק לספורטאים ממועדונכם שנרשמו מראש למבחן.

בהזנה עליכם להזין את מספר הסעיפים שעברו, מספר הסעיפים שנכשלו והאם הם עברו או לא עברו את המבחן. בסיום הזנת הנתונים יש ללחוץ על כפתור "שמור" (במרובע האדום).

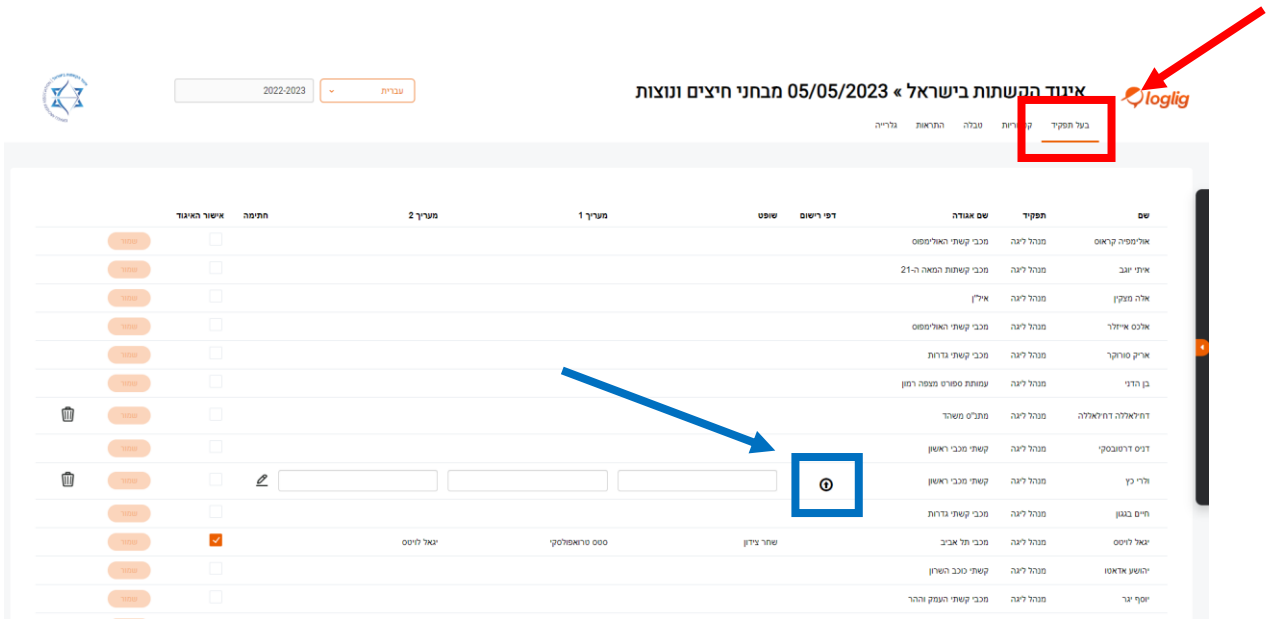

בסיום הזנת הנתונים, עבור חזרה לגיליון "בעל תפקיד" (במרובע האדום). יש להזין את פרטי מארגני המבחן כמו בתחרויות הליגה, ובפרט נא להזין את פרטי השופט, המעריך ה-1 (המאמן) והמעריך ה-2 (מאמן/מדריך). יש לחתום על אמיתות הנתונים ולהעלות את סריקת דפי המבחן בפורמט PDF( במרובע הכחול(.